Instalamos la aplicación de Zoom y si no disponemos de cuenta, podemos crearla haciendo click en Sign Up Free

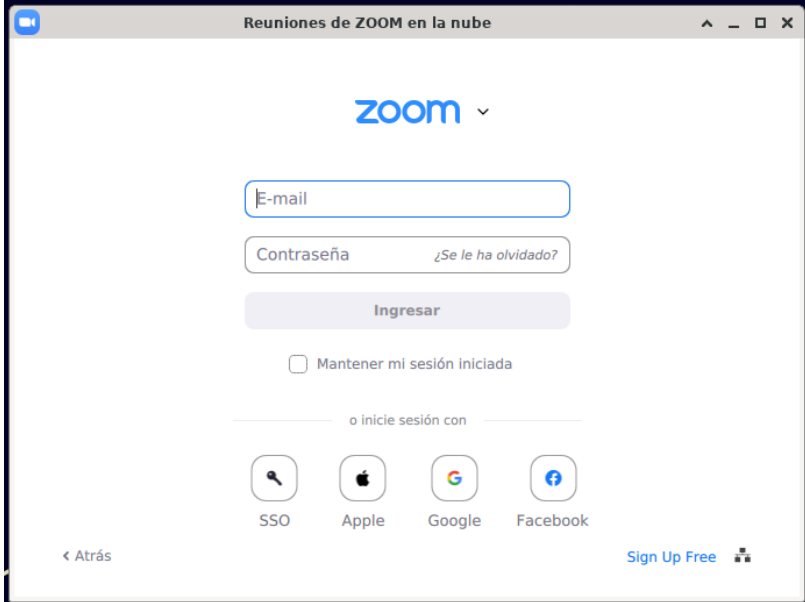

Nos dirige a la pagina oficial de Zoom donde Introducimos nuestros datos

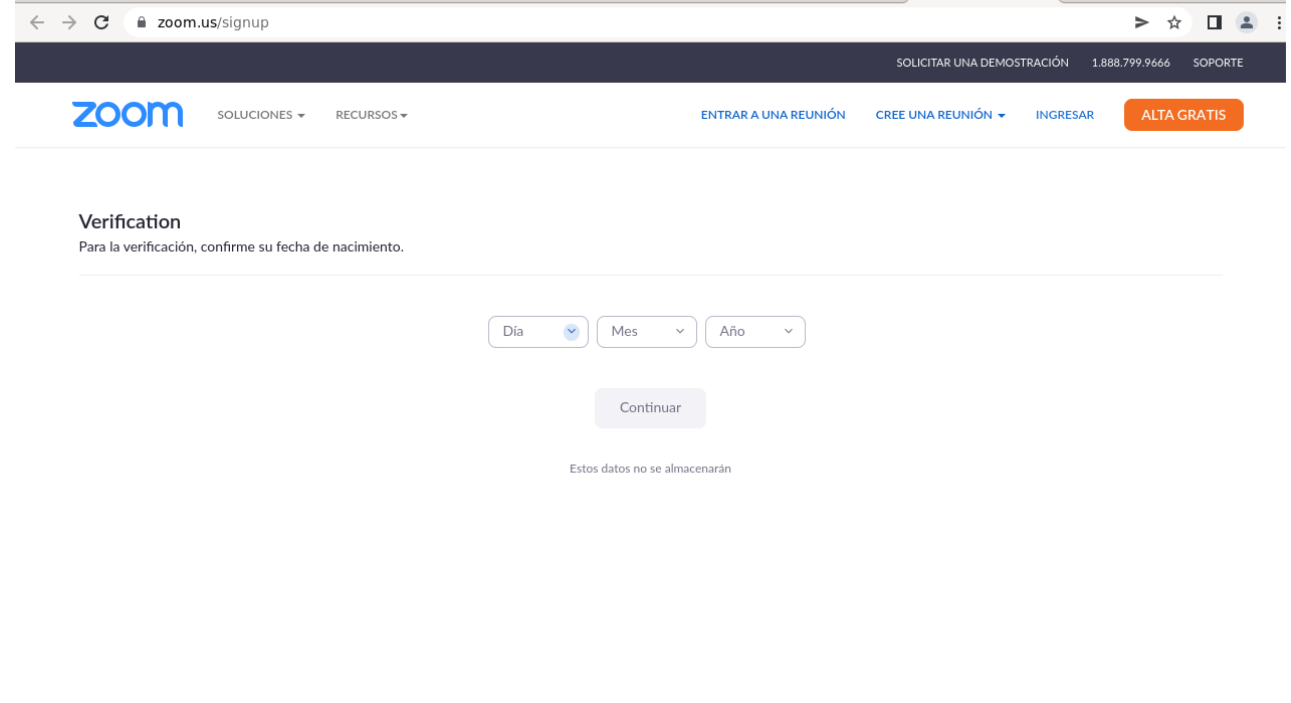

## Introducimos una dirección de correo

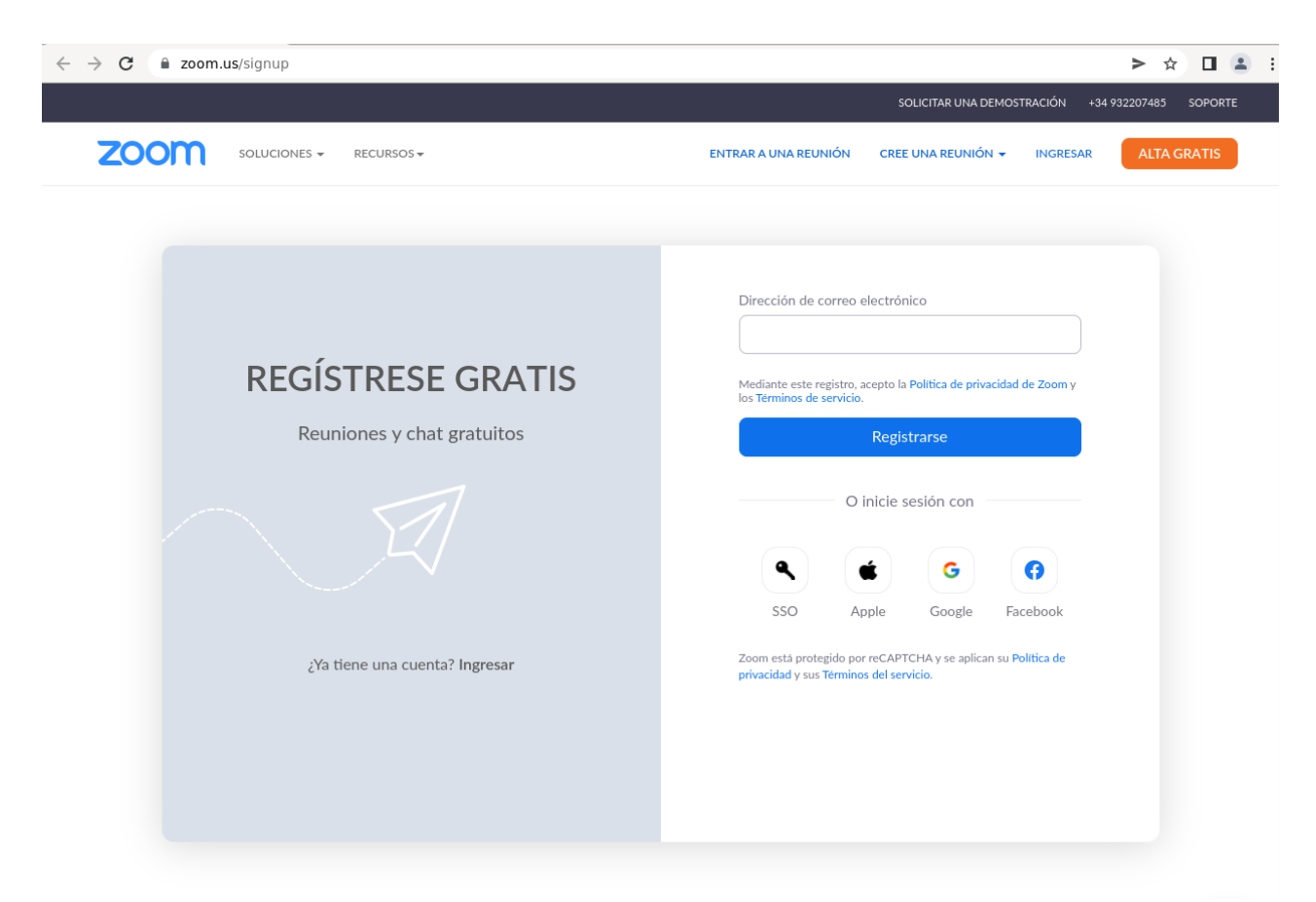

Recibiremos un correo en la dirección que indicamos para activar nuestra cuenta

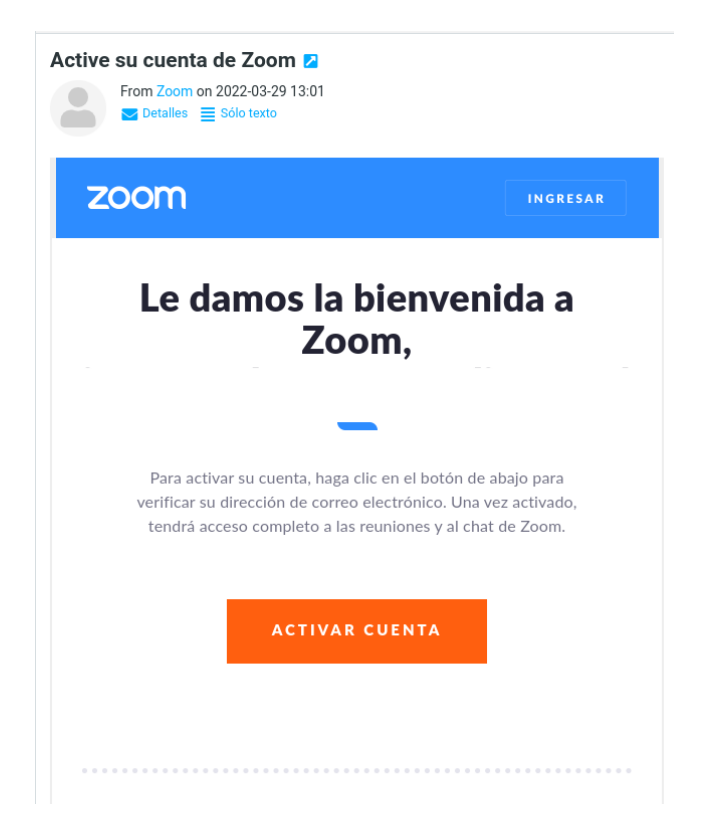

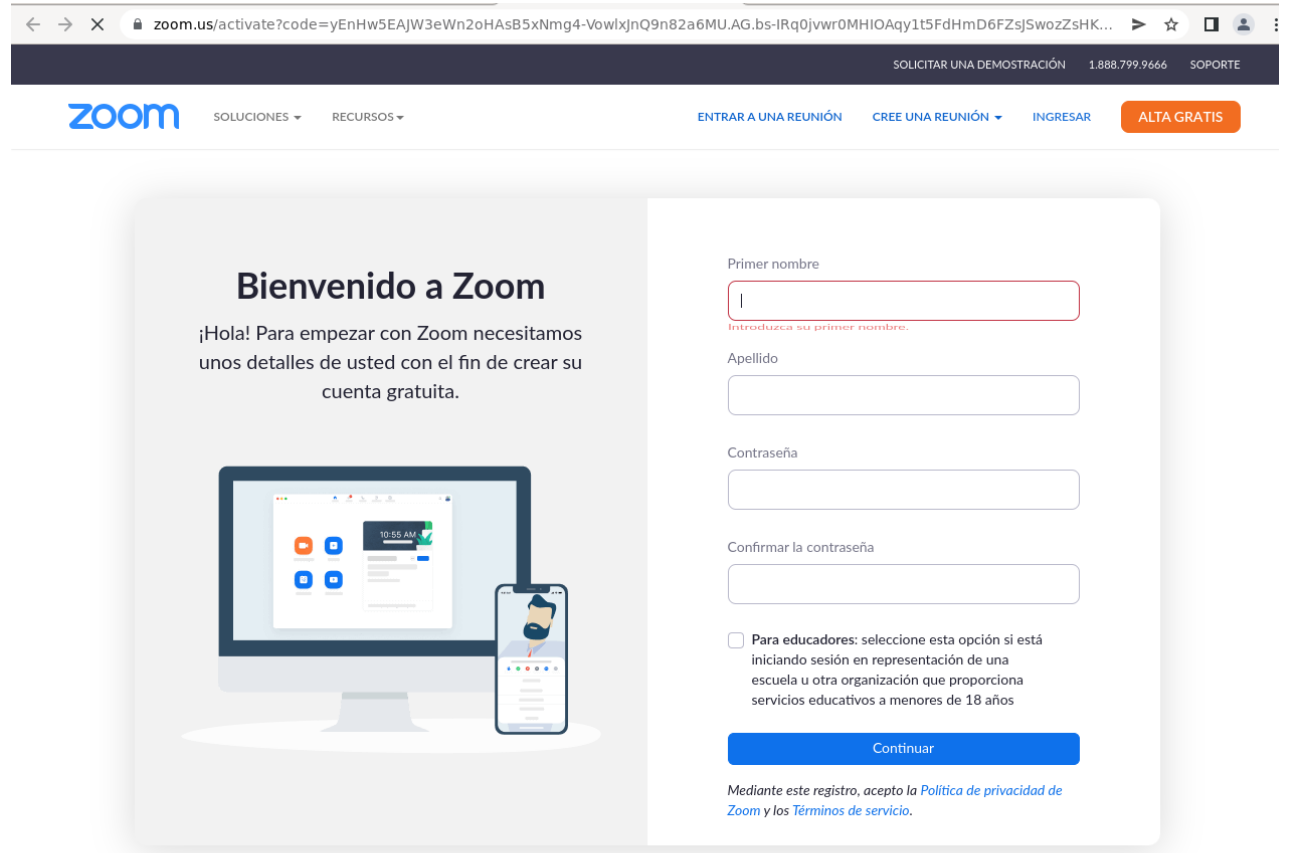

Una vez registrados ya podremos iniciar sesión a través de la aplicación

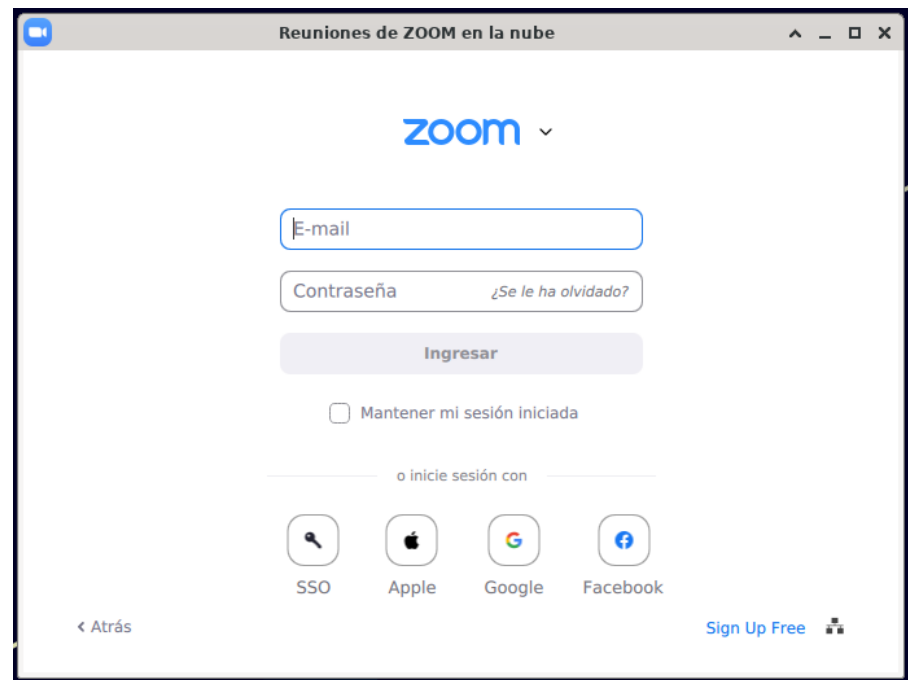

## Nos lleva a la siguiente ventana donde introduciremos nuestro datos

Una vez dentro si queremos crear una reunión haremos click en Agenda

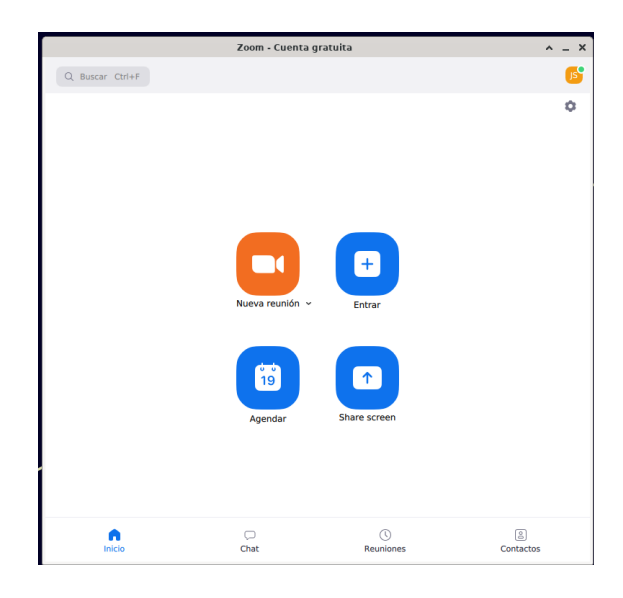

Se abrirá una nueva ventana llamada Agenda donde puedes configurar los detalles de tu videoconferencia. Primero debes colocar el nombre de tu reunión. En el siguiente cuadro, pon la hora de inicio y de finalización. Recuerda que la versión gratuita de Zoom solo te permite cuarenta (40) minutos para reuniones con más de dos participantes. Luego, verás el ID de reunión, un número que tus invitados pueden usar para unirse a tu videoconferencia. La sala de espera, aunque es opcional, es una medida de seguridad eficaz para proteger tus reuniones de personas ajenas.

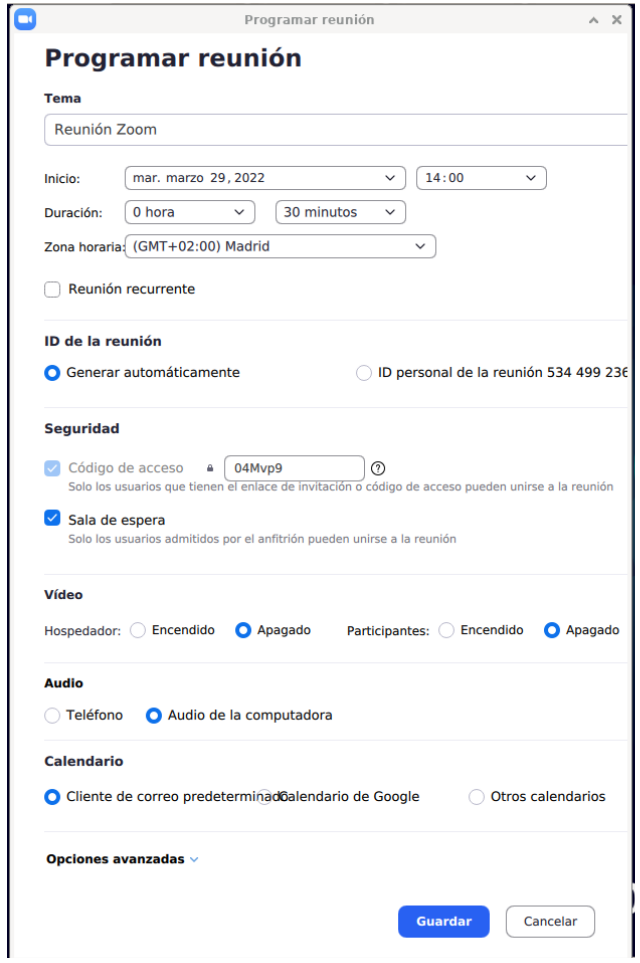

En caso de querer realizar ajustes adicionales a la reunión, podrás seleccionar la flecha que corresponde a "Opciones avanzadas".

Cuando hayas terminado de configurar tu reunión, haz clic en el botón Guardar.